## **2021-2022 BIFE Guide for Learners and Applicants - Applying Online for a Course Using [www.fetchcourses.ie](http://www.fetchcourses.ie/)**

Before you begin, you will need your PPSN, your type of Social Welfare Payment and your Medical Card number (if relevant).

- 1. Create a new email address or open your existing email in browser.
- 2. Keep your email open and open a new tab in the browser and type i[n www.fetchcourses.ie](http://www.fetchcourses.ie/)
- 3. If you are already registered o[n www.fetchcourses.ie,](http://www.fetchcourses.ie/) sign in with your email address and password then proceed to step 7.

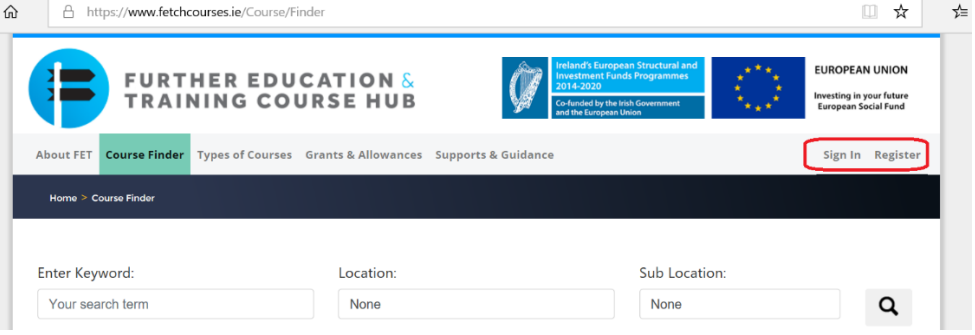

4. If you are not yet registered o[n www.fetchcourses.ie](http://www.fetchcourses.ie/), click 'Register'. Fill in all required details, choose a password you will remember and keep it safe, read and accept Terms and Conditions and follow the instructions on the captcha. Click 'Register'

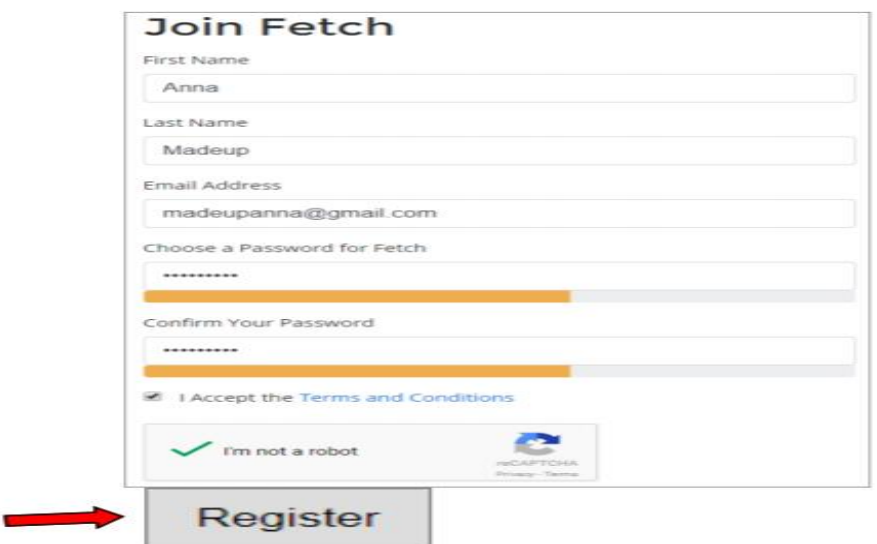

5. You will then need to go to your email and click the link sent from 'noreplyfetchcourses@solas.ie' to confirm your email. If you cannot find the email, check in your 'Clutter' or 'Other' folder.

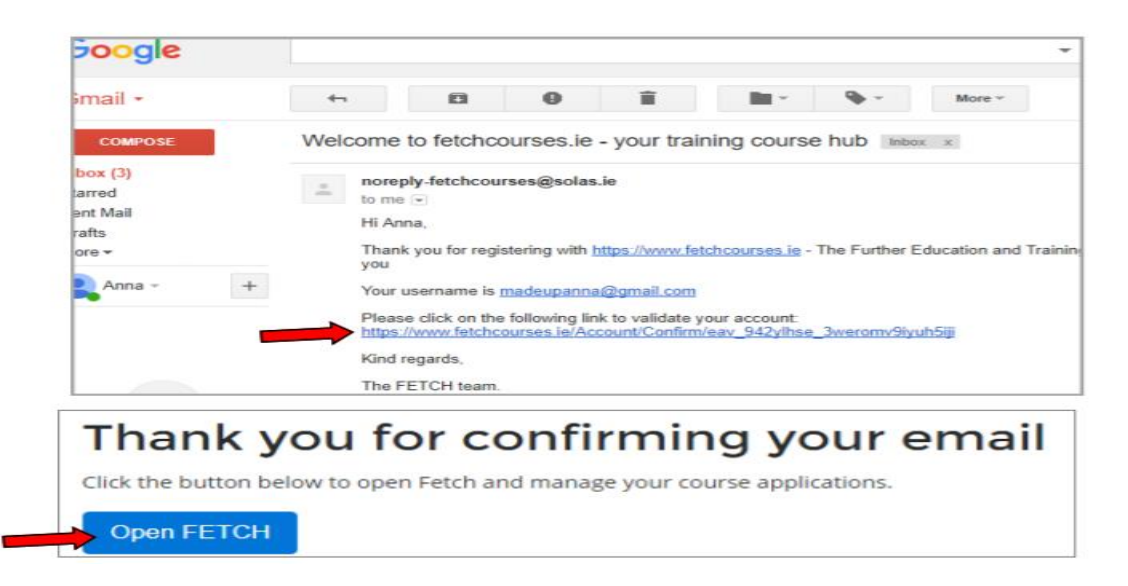

6. This will bring you to your own Fetch dashboard/screen

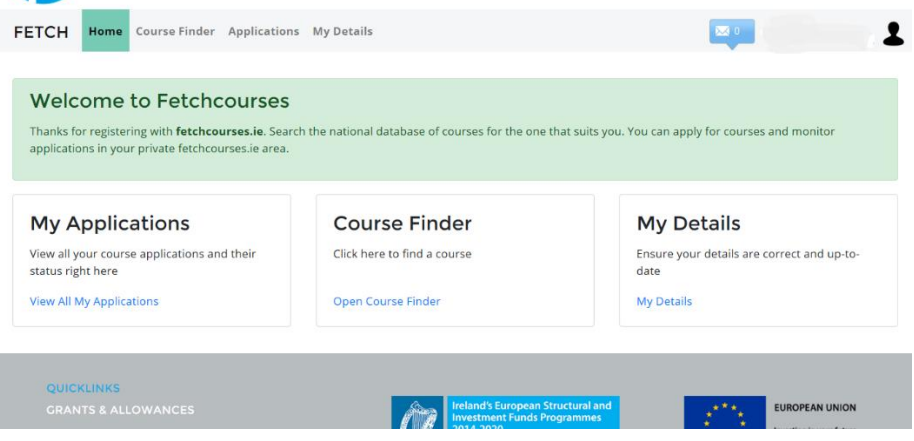

7. Select My Details tab and click the Edit button, fill in all required information.

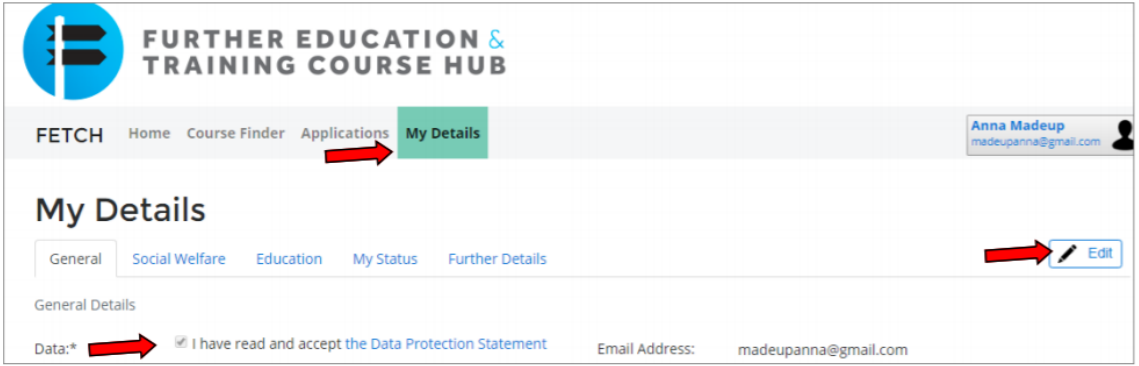

8. It is important to fill in your details in each tab - by clicking on 'Social Welfare', 'Education' and 'My Status'. The Edit button should be clicked to enter your details, it is important to click 'Save' in each section before moving to the next. The 'Further Details' will not be required until you start on the course, and it is optional to complete. If you have already started the course, you can fill in these details now if you choose to.

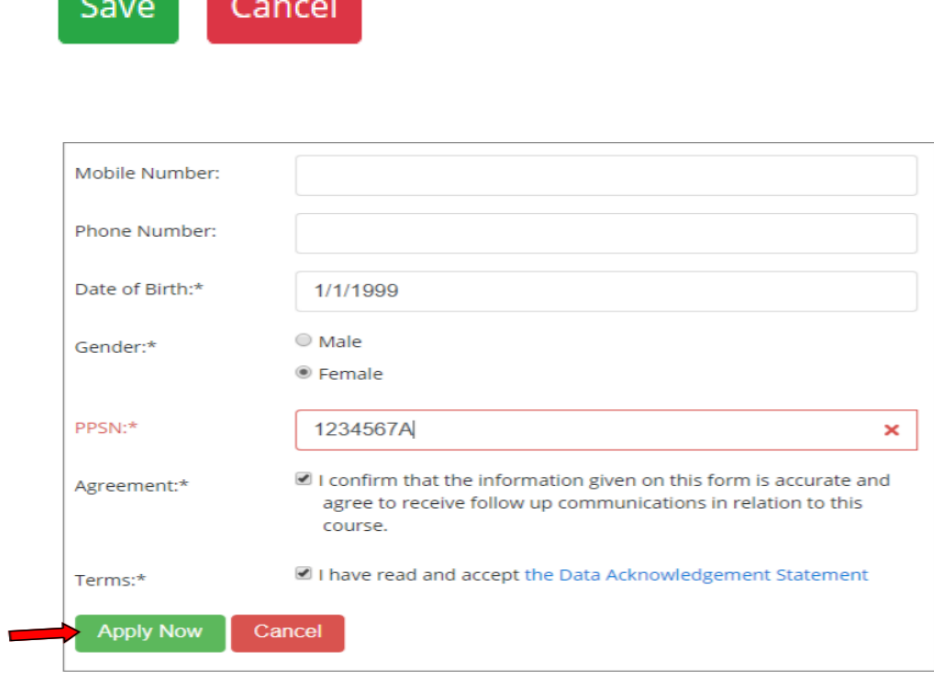

9. Click the link shown below in FETCH to access the course finder

and the state of the state of the

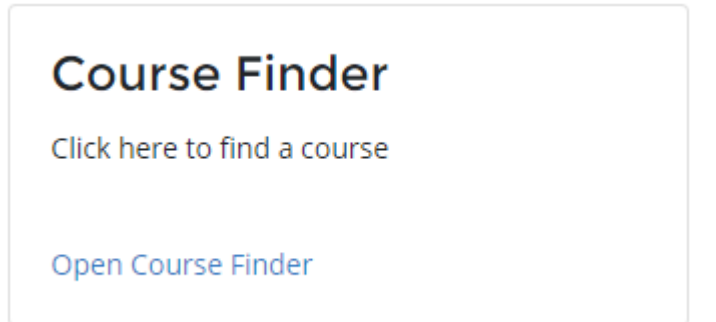

10. Enter the course number provided by your coordinator in the Enter Keyword field and select the course

11. Click the green Apply Now button as shown.

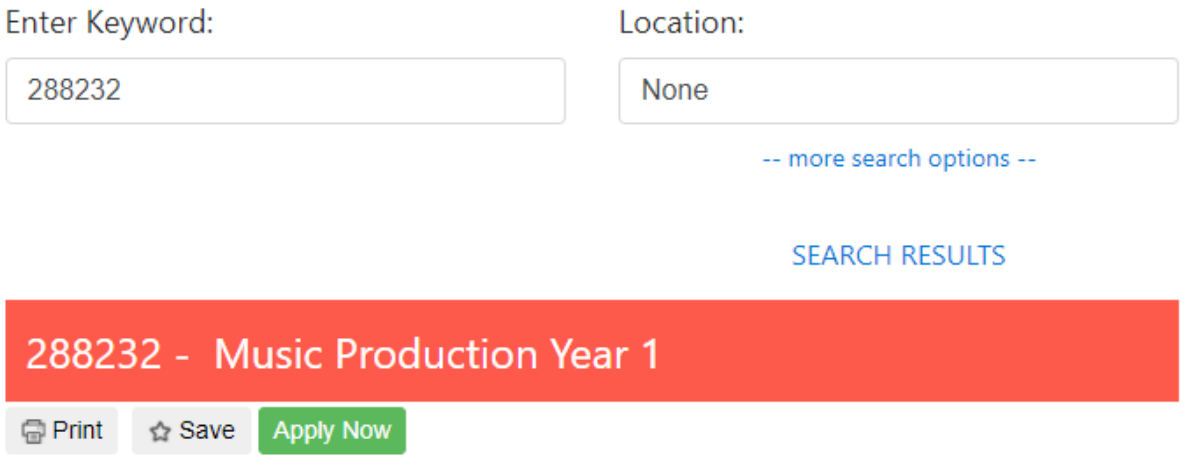

- 12. Enter your details on the application form that opens and click the green Apply Now button
- 13. When completed sign out of Fetch account (top right-hand corner) and sign out of your email.

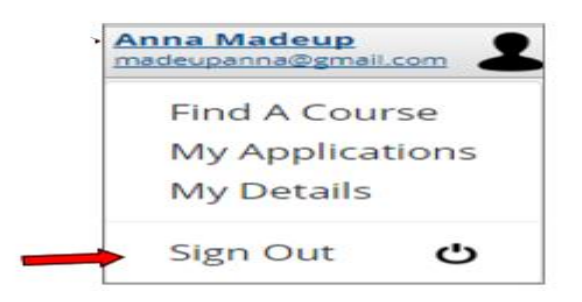

- 14. Once the College/Centre has accepted and verified your application, you can check the status of your application online by logging into your Fetch account and clicking 'View All My Applications'.
- 15. You can log into [www.fetchcourses.ie](http://www.fetchcourses.ie/) anytime in the future to update your details, apply for other courses or check the status of course applications.